# **EETIM**

Impostazione Hotspot SAMSUNG GALAXY NOTE 20 ULTRA

Per navigare in Internet con il PC utilizzando la connessione del tuo smartphone via WiFi, segui le istruzioni indicate in questa guida.

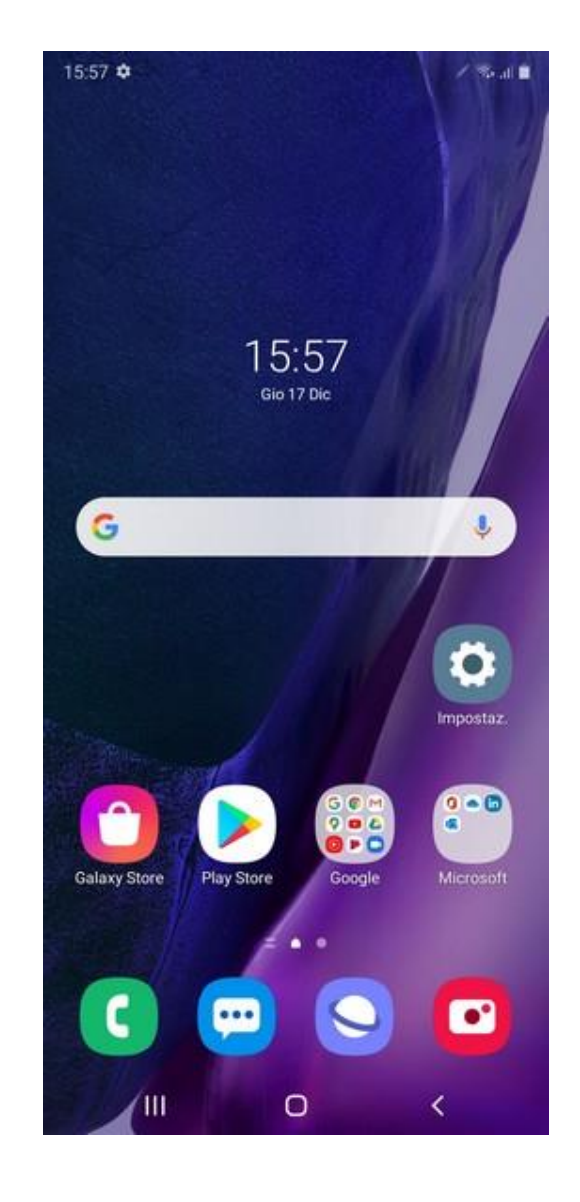

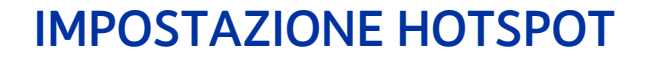

# 1

#### Premi l'icona ''Impostazioni''.

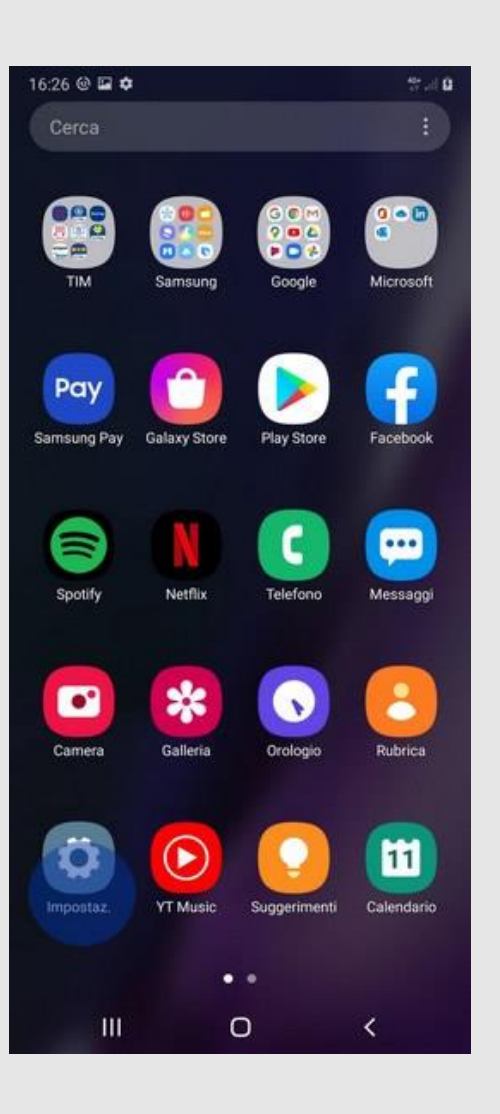

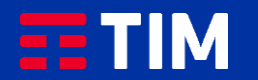

2

#### Scegli ''Connessioni''.

16:26 ₪ @ 章  $27.10$  $Q$ Impostaz. Connessioni WHEL Bluetooth, Modalità Offline, Utilizzo dati Suoni e vibrazione  $\blacktriangleleft0$ Modalità audio, Suoneria, Volume Notifiche m<sup>e</sup> Notifiche applicazione, Barra di stato, Non disturbare  $\frac{\partial \phi}{\partial x}$ Schermo Luminosità, Filtro Luce blu, Schermata Home Sfondo B Sfondo schermata Home, Sfondo schermata di blocco Temi ÷ Temi, sfondi e icone scaricabili Schermata di blocco  $\blacksquare$ Tipo di blocco schermo, Always On Display, Stile orologio Dati biometrici e sicurezza Ū Riconoscimento del viso, Impronte digitali, Trova dispositivo personale Privacy ø Gestione autorizzazioni  $\mathbf{III}$  $\circ$  $\sim$   $\sim$ 

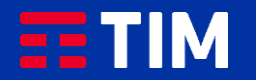

3

Seleziona la voce ''Reti mobili''.

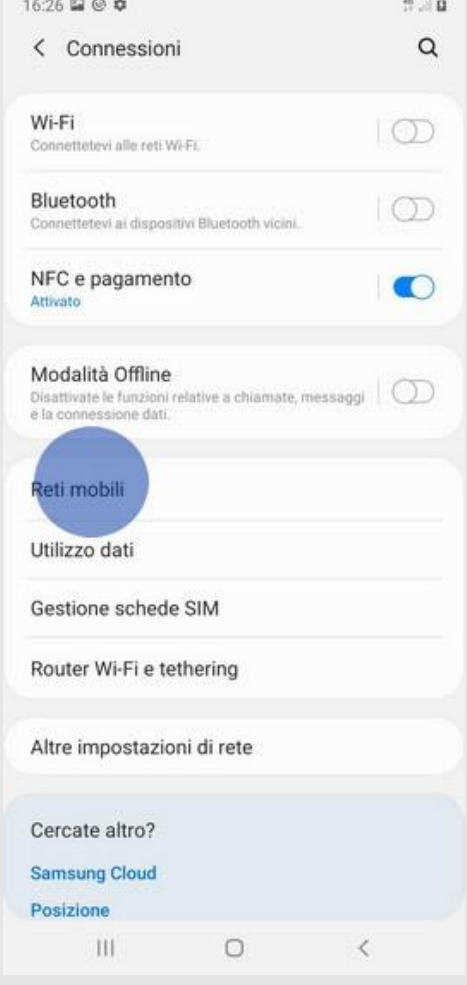

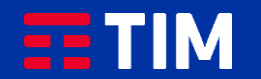

4

#### Ora entra nel campo ''Profili''.

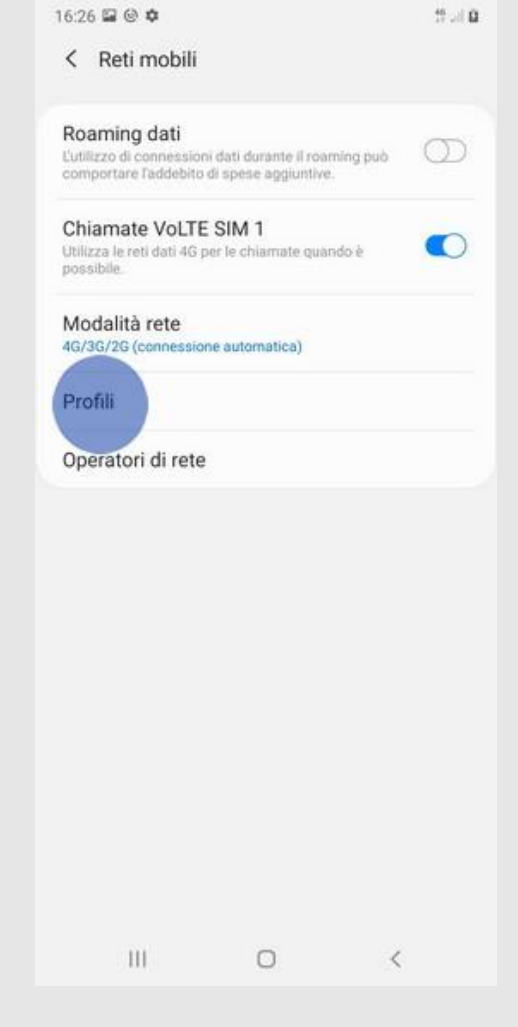

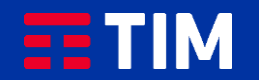

5

Se nell'elenco dei profili è presente quello che utilizza l'apn ibox.tim.it verifica anche che al suo interno la voce Tipo Apn sia impostata come ''DUN'', quindi salta i prossimi 4 passi di questa guida. Altrimenti, per creare adesso l'apn, premi ''Aggiungi'' e prosegui al passo successivo.

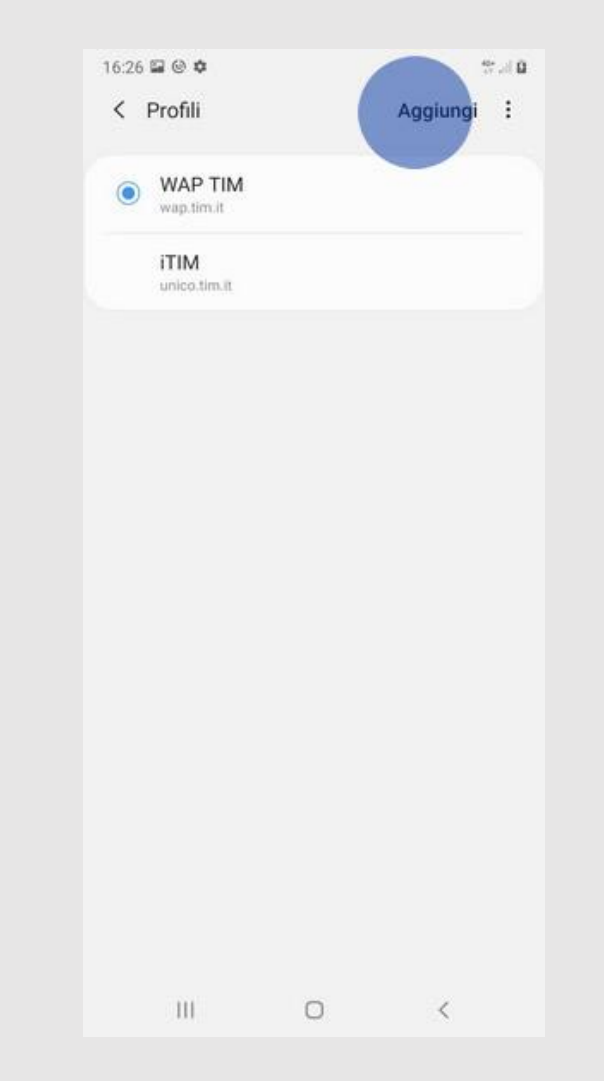

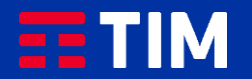

### 6

Compila la schermata come raffigurato: nel campo ''Nome'' inserisci un nome identificativo per la connessione (TIM Web) e come apn digita ''ibox.tim.it''. Lascia il resto dei campi invariato e scorri la schermata verso il basso.

#### 16:28 国 @ 章 禁止自 < Modifica punto di accesso Nome TIM WEB APN ibox.tim.it Proxy Impostazione non eseguita Porta Impostazione non eseguita Nome utente Impostazione non eseguita Password Impostazione non eseguita Server Impostazione non eseguita **MMSC** Impostazione non eseguita Proxy MMS Impostazione non eseguita Porta MMS Impostazione non eseguita MCC  $III$  $\circ$  $\langle$

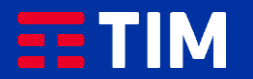

7

Accertati che la voce ''Tipo APN'' sia impostata come ''dun'', lascia il resto dei campi impostati come in figura e premi il tasto ''Opzioni'' (quello in alto a destra).

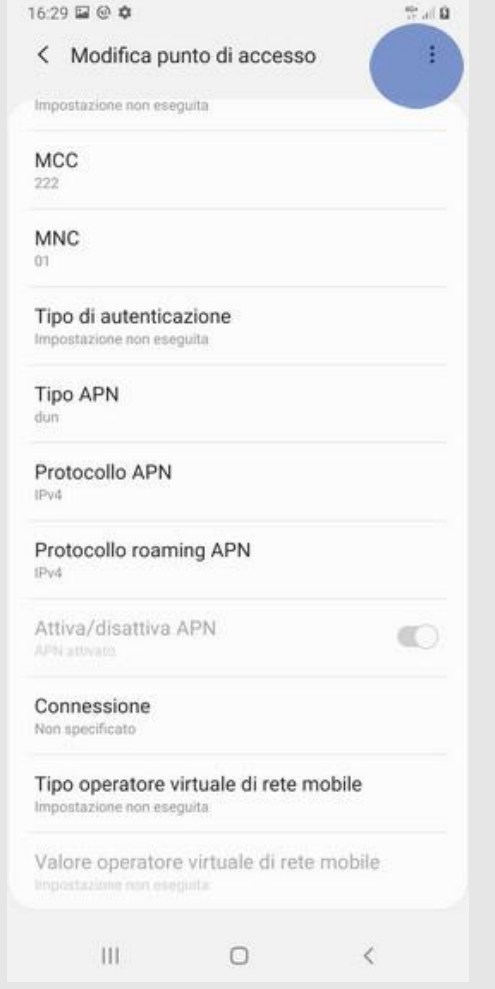

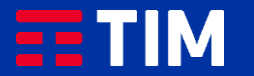

8

#### Premi la voce ''Salva''.

< Modifica punto di acce Salva Impostazione non eseguita Scarta MCC  $222$ **MNC**  $01$ Tipo di autenticazione Impostazione non eseguita Tipo APN dun Protocollo APN IPv4 Protocollo roaming APN IPv4 Attiva/disattiva APN  $\circledcirc$ APN attivance Connessione Non specificato Tipo operatore virtuale di rete mobile Impostazione non eseguita Valore operatore virtuale di rete mobile  $III$  $\circ$  $\sim$   $<$ 

 $27.82$ 

16:29 国 @ 章

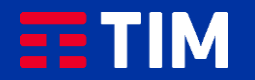

9

Il profilo appena creato comparirà nell'elenco di quelli presenti. Lascia preselezionato l'altro profilo, che resterà comunque quello predefinito per le navigazioni direttamente da smartphone. Ora torna indietro per attivare invece la funzione Hotspot, necessaria per la navigazione da PC.

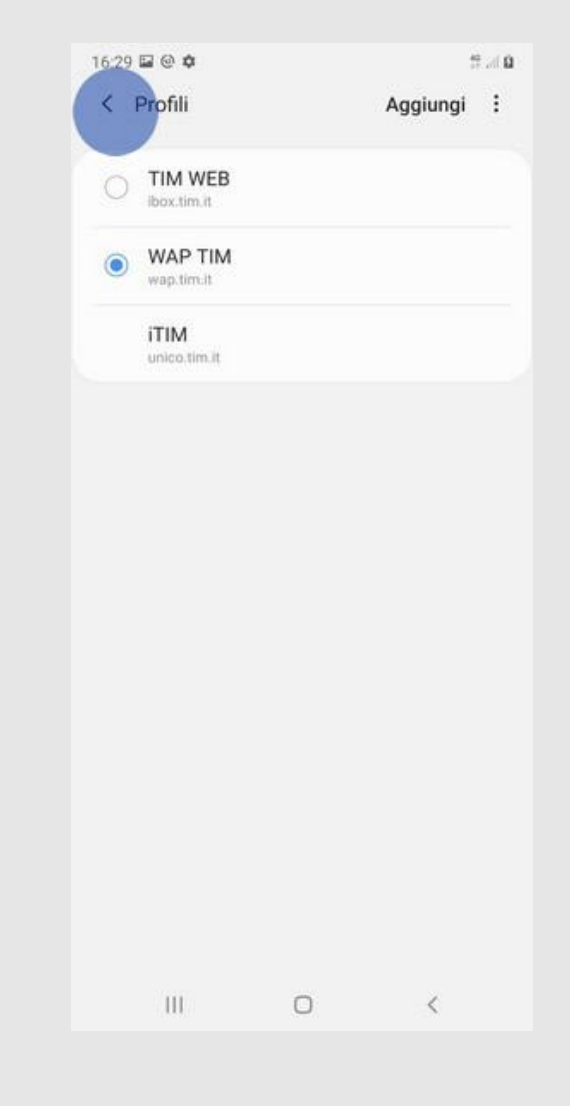

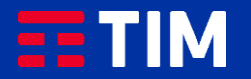

# 10

Scegli la voce ''Router Wi-Fi e tethering''.

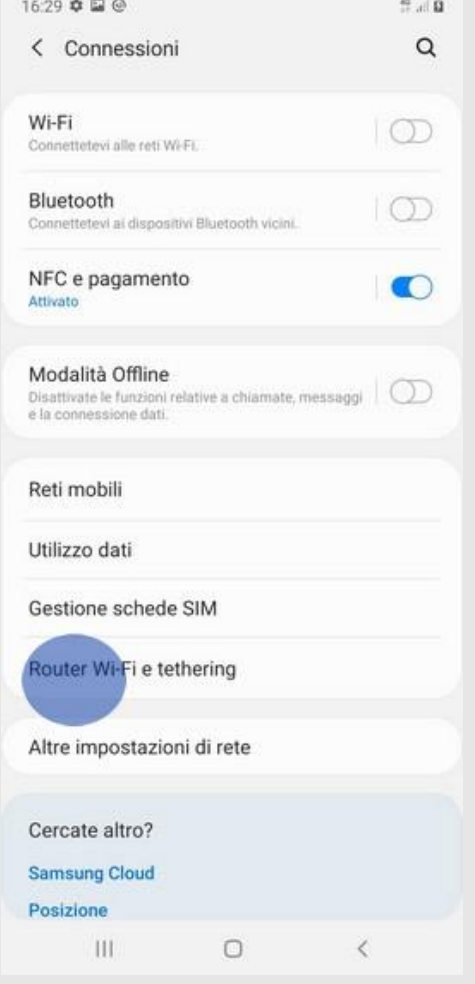

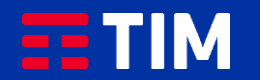

# 11

#### Seleziona ''Router Wi-Fi''.

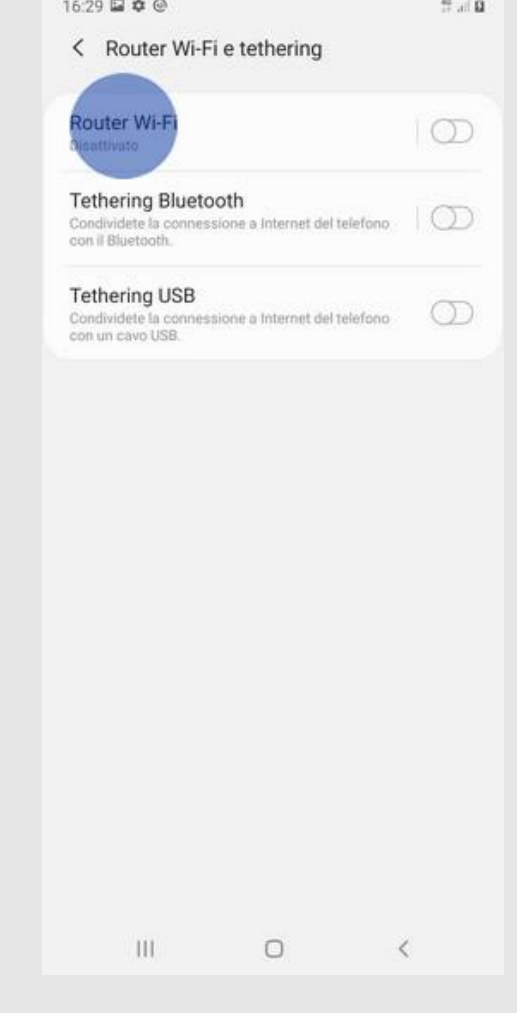

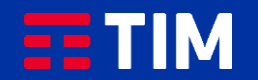

# 12

Imposta una password con tipo di sicurezza WPA2 PSK e attiva la funzione premendo sulla relativa voce.

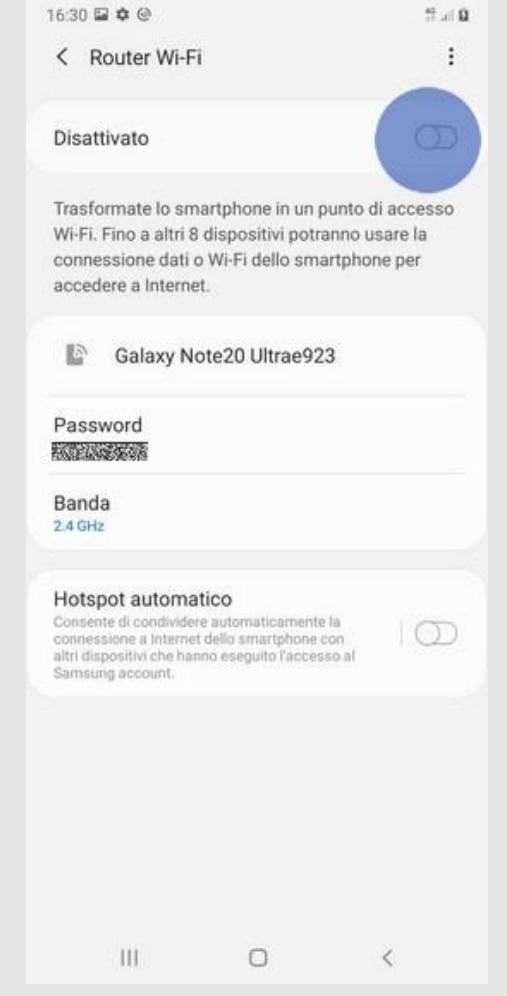

 $45 - 144$ 

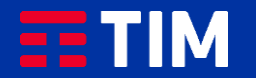

# 13

Attivata la funzione, passa alla procedura di abbinamento wireless del PC.

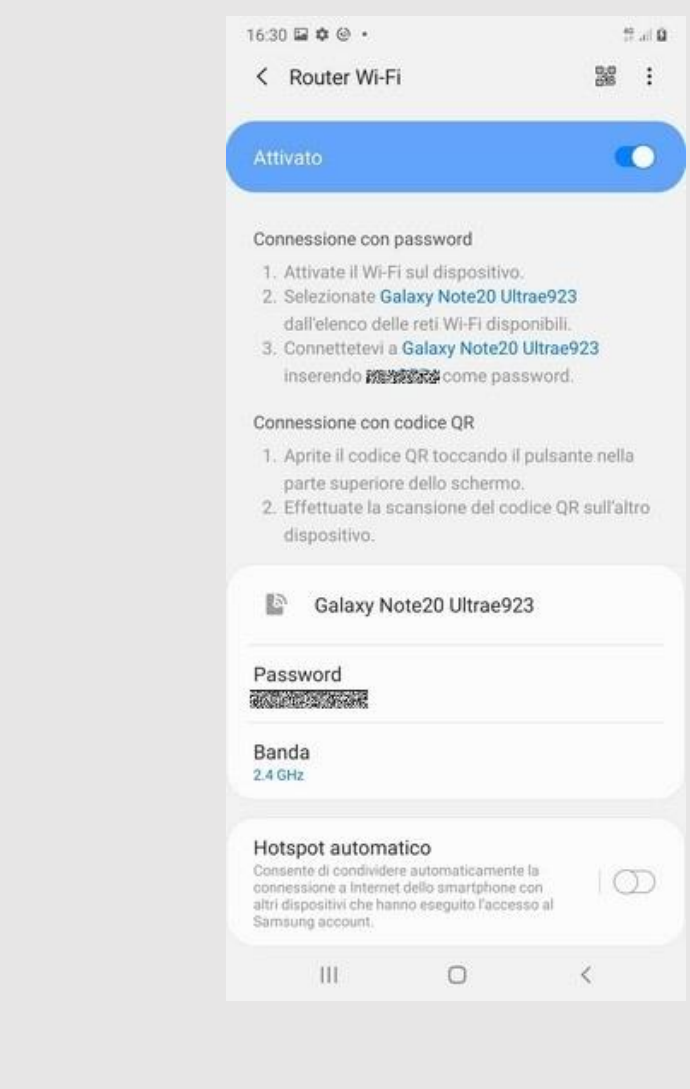

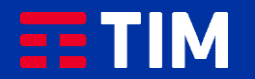

# 14

Premi con il mouse sull'icona raffigurante le connessioni di Rete.

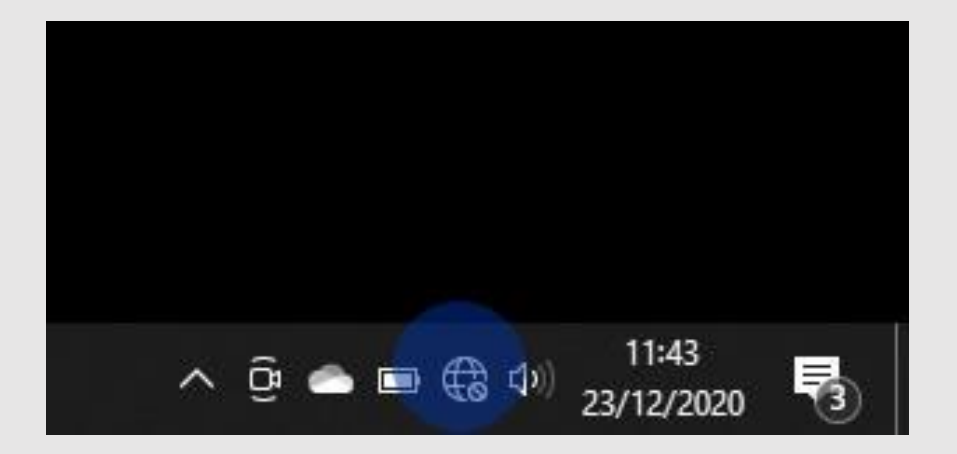

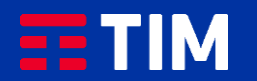

### 15

Dal menù risultante seleziona dall'elenco delle Reti disponibili quella identificata con il nome dello smartphone..

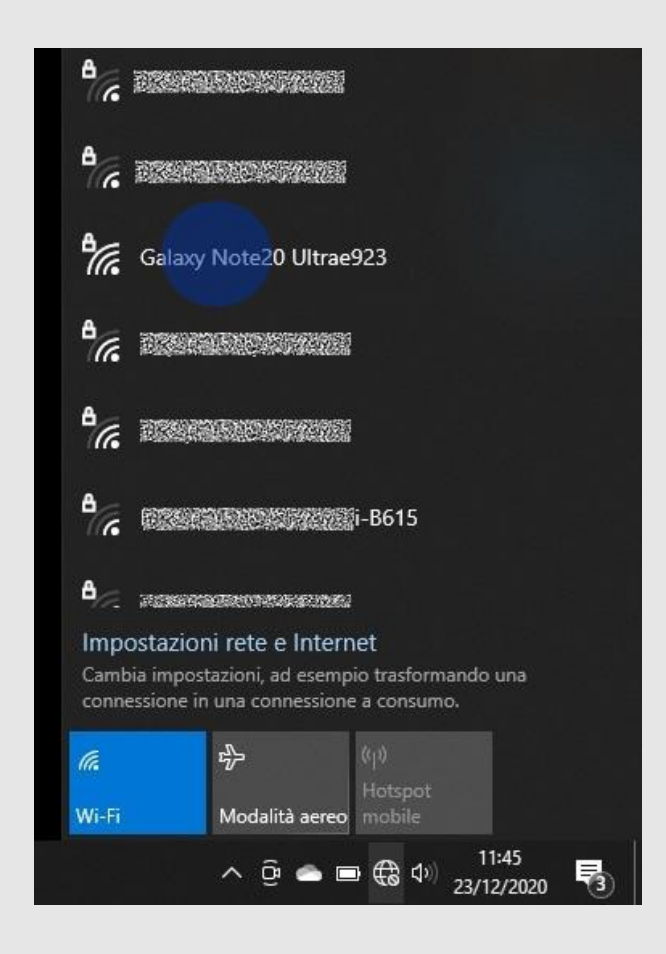

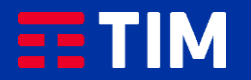

# 16

Premi "Connetti".

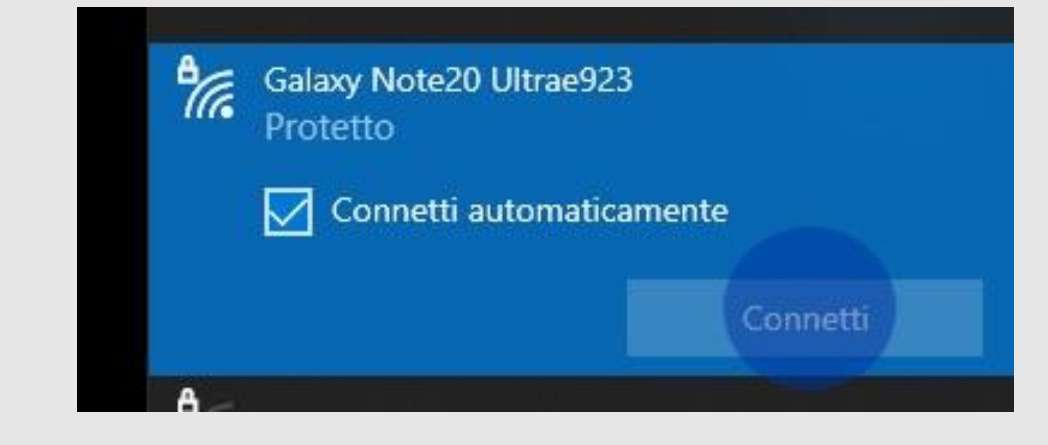

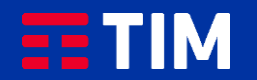

# 17

Digita quindi la password WiFi precedentemente impostata e premi ''Avanti''.

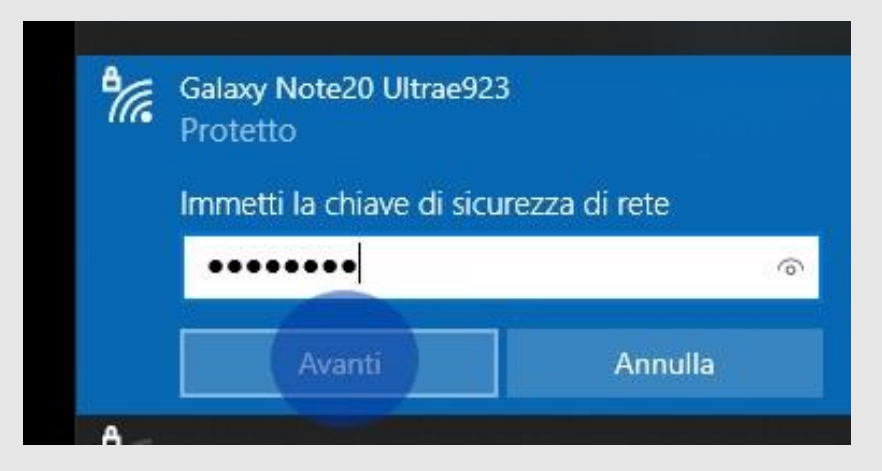

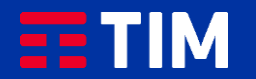

### 18

La funzione è ora attiva e puoi iniziare quindi a navigare in Internet direttamente dal browser del tuo PC utilizzando la connessione del tuo smartphone.

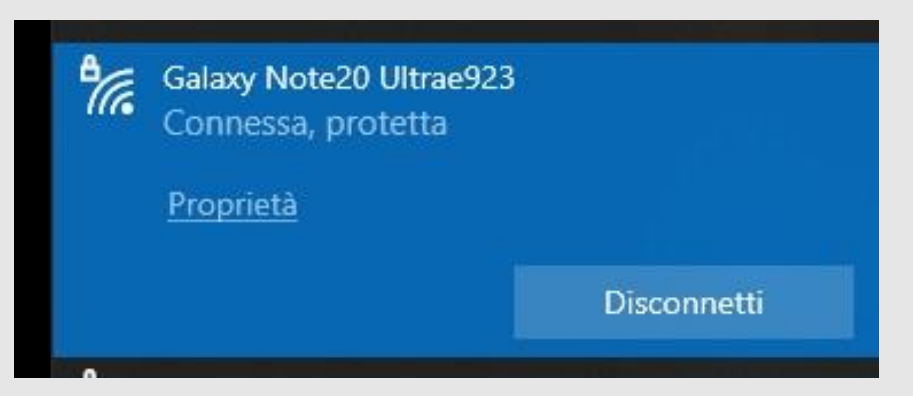

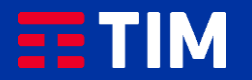

### 19

Una volta terminata la navigazione, disconnetti il collegamento del PC.

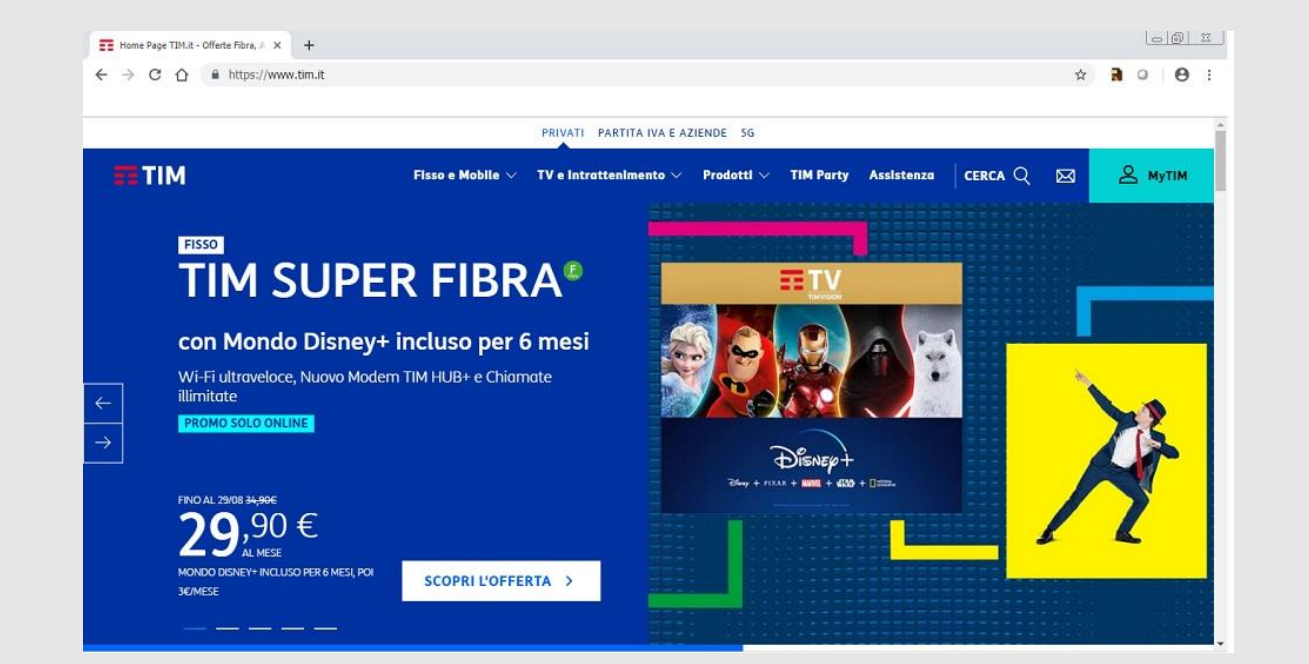

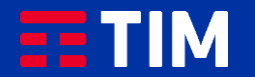

# 20

#### Clicca su ''Disconnetti'' sul PC.

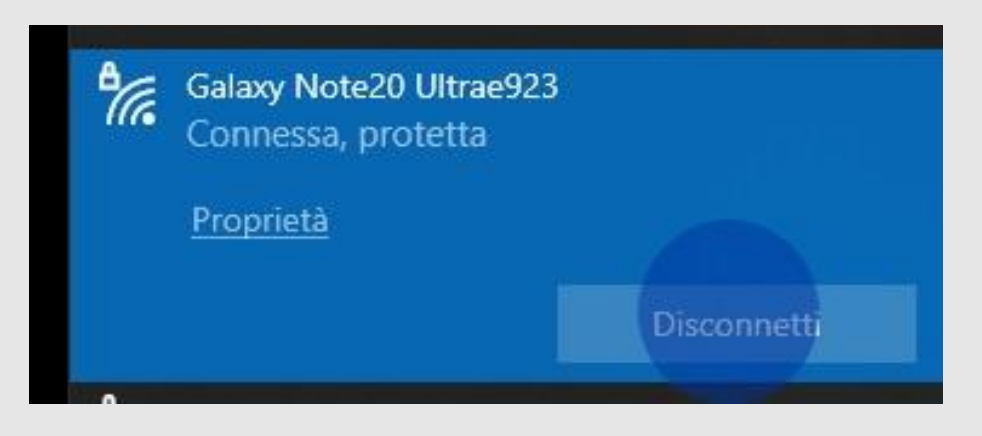

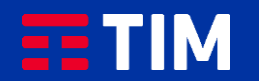

# 21

Disattiva quindi la funzione Hotspot anche sullo smartphone premendo di nuovo sulla voce.

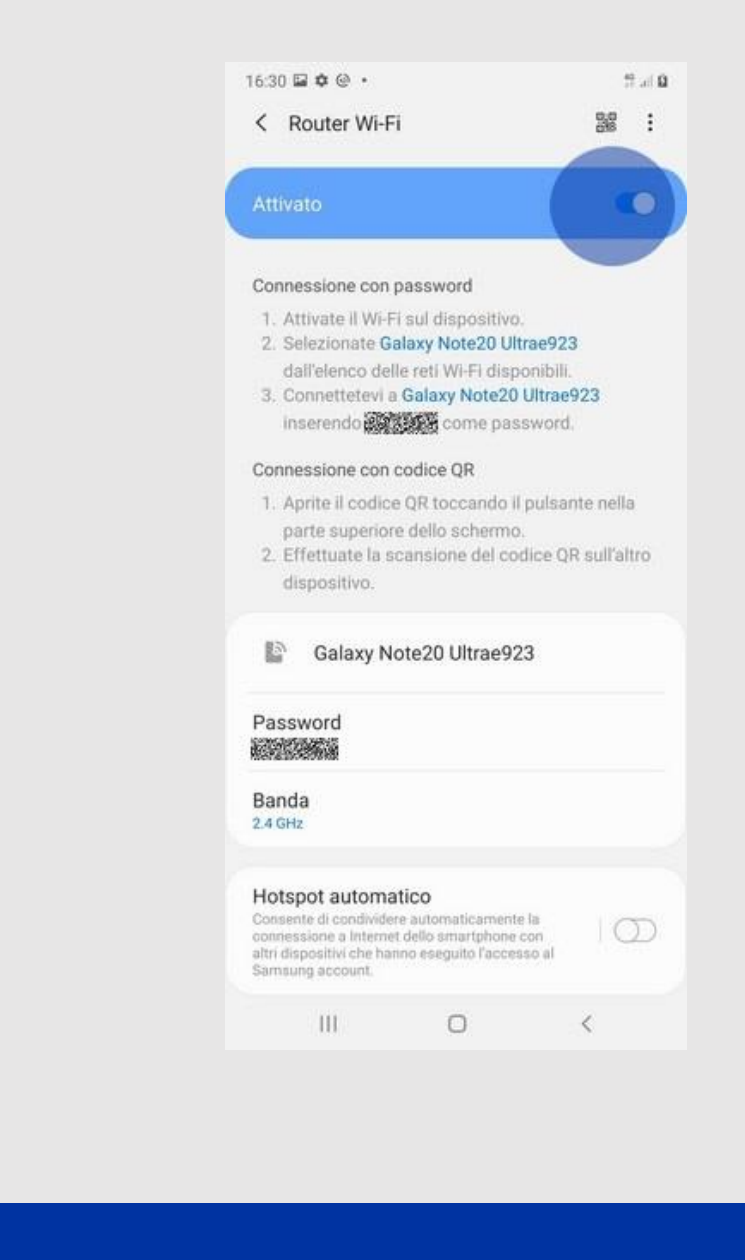

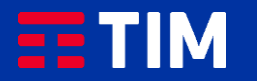